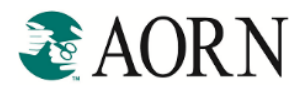

AORN membership now includes FREE *AORN Journal* continuing education (CE) contact hours! Whether you're preparing for recertification, renewing your license, or just want to stay current, *AORN Journal* CE articles address a variety of perioperative topics to help improve your own practice every day.

Our newest benefit gives you more than 200 free contact hours, including the *AORN Journal* CE archive.

# **Accessing Free** *AORN Journal* **Continuing Education Articles**

You can access the free *AORN Journal* CE articles in two ways:

- o *AORN website*
- o *AORN Journal CE archive*

#### *FROM THE AORN WEBSITE*

• To begin, go t[o www.aorn.org](http://www.aorn.org/) and select the "Shop" option from the top navigation bar to be directed to the AORN Store (as shown below).

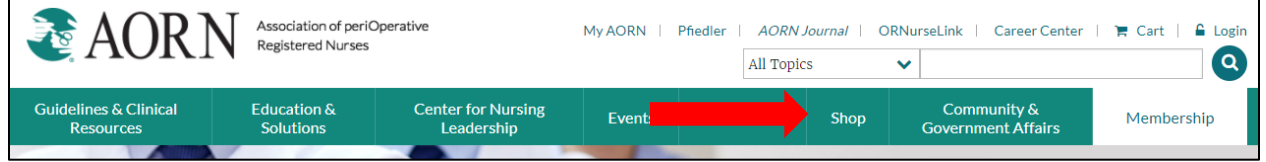

• From the AORN Store, select "Journal CE Articles" from the top navigation bar (as shown below) to be directed to an alphabetical list of all the free *Journal* articles available to you as a member. There is no limit to the number of *Journal* articles you can add to your shopping cart.

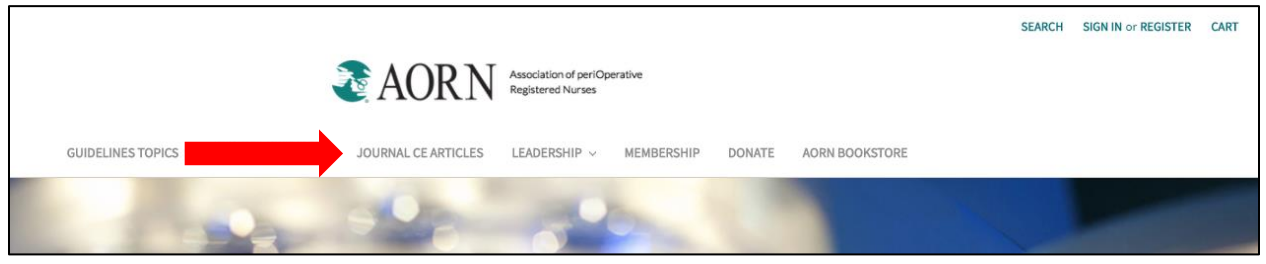

**TIP:** Search for any *Journal* article by clicking "Search" and typing the title of the *Journal* Article. **TIP:** You may also use the drop down to sort the list

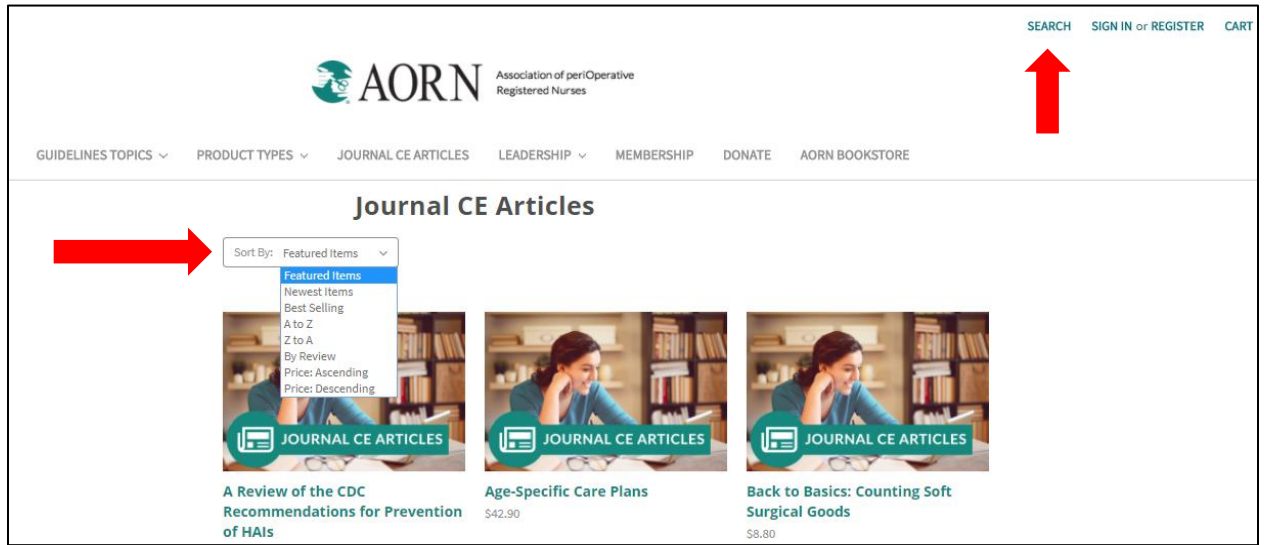

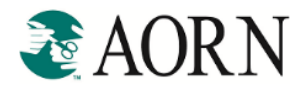

#### *FROM THE AORN JOURNAL CE ARCHIVE*

You can also visit [www.aornjournal.org](http://www.aornjournal.org/) to search the CE archive for *AORN Journal* articles.

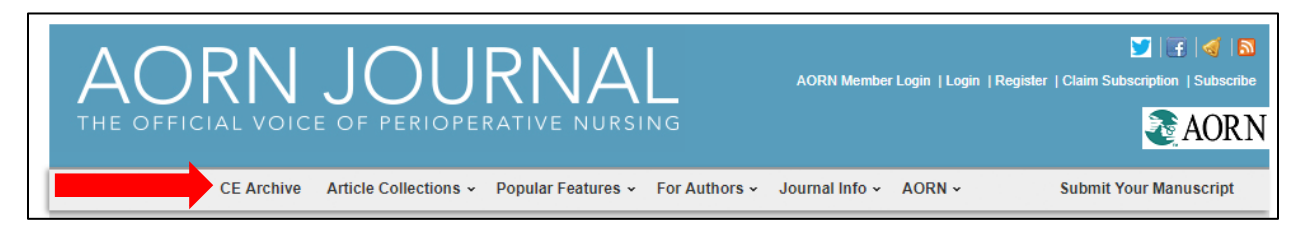

 The **CE archive** contains the entire list of *Journal* articles that have available CE contact hours. The archive includes over 130 *Journal* articles with more than 180 CHs available to earn. **TIP:** Contact hours are only valid for three years from date of publication. **TIP:** All *Journal* articles published since the first *Journal* (1963) are available online; however, only the last 3 years of articles provide an opportunity to earn contact hours.

### **Adding Free** *AORN Journal* **CE Articles to Shopping Cart**

Once you've selected the *Journal* article you want, add it to your shopping cart.

#### *FROM THE AORN WEBSITE*

- From the list of articles, you can either select:
	- o 'Quick View': Displays a popup with article details and description. To add to cart, select 'Add to Cart' (as shown on follow page)
	- o 'Add to Cart': Adds the *Journal* article directly to your shopping cart. **TIP:** You must be logged in to see the member pricing (\$0.00) for the *Journal* article

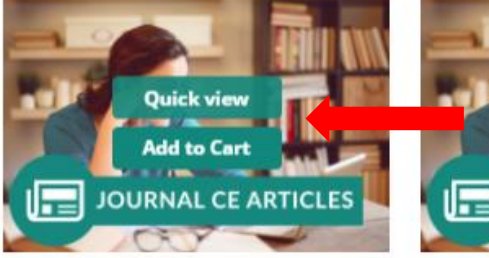

A Review of the CDC **Recommendations for Prevention** of HAIs

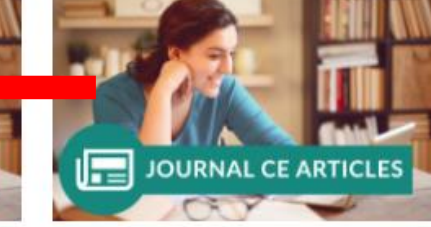

**Age-Specific Care Plans** \$42.90

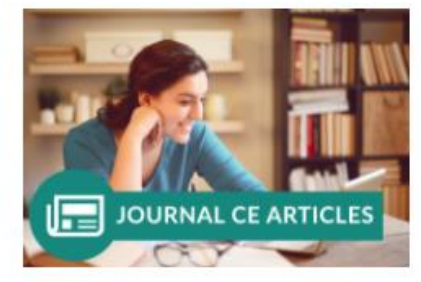

**Back to Basics: Counting Soft Surgical Goods** \$8.80

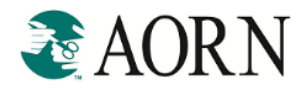

#### *(Quick View)*

 $\Gamma$ 

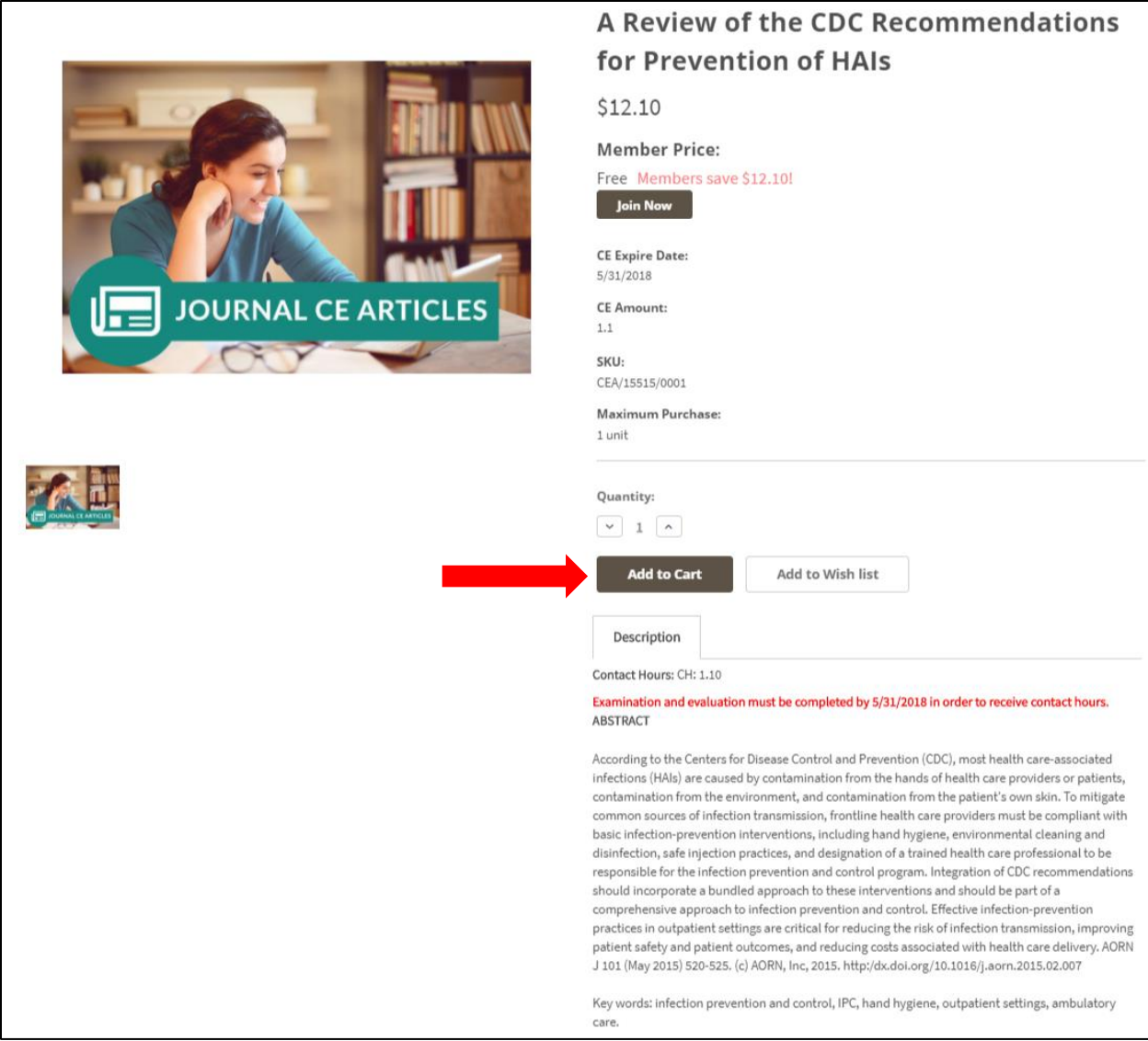

#### *(Add to Cart)*

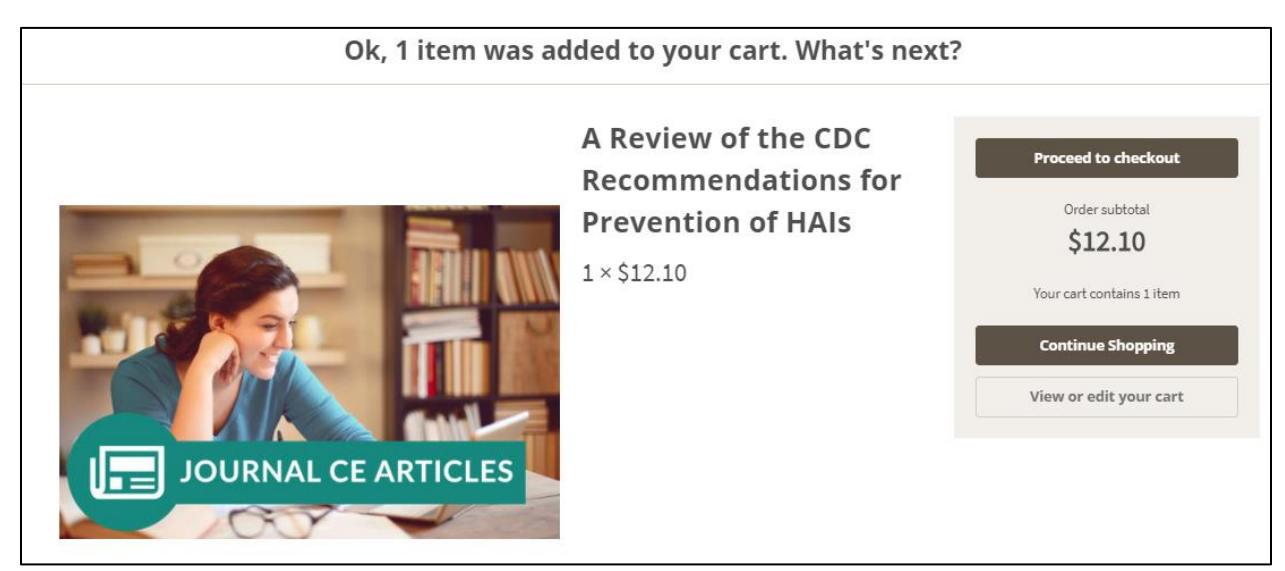

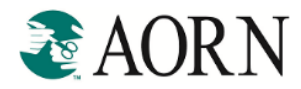

#### *FROM THE AORN JOURNAL CE ARCHIVE*

- Select "Take the Exam" (as shown below), which will take you to the selected *Journal* article description page on the AORN store.
- Select 'Add to Cart'

**TIP:** the number of contact/credit hours is displayed to the right of the *Journal* article, along with the CH expiration date (as shown below).

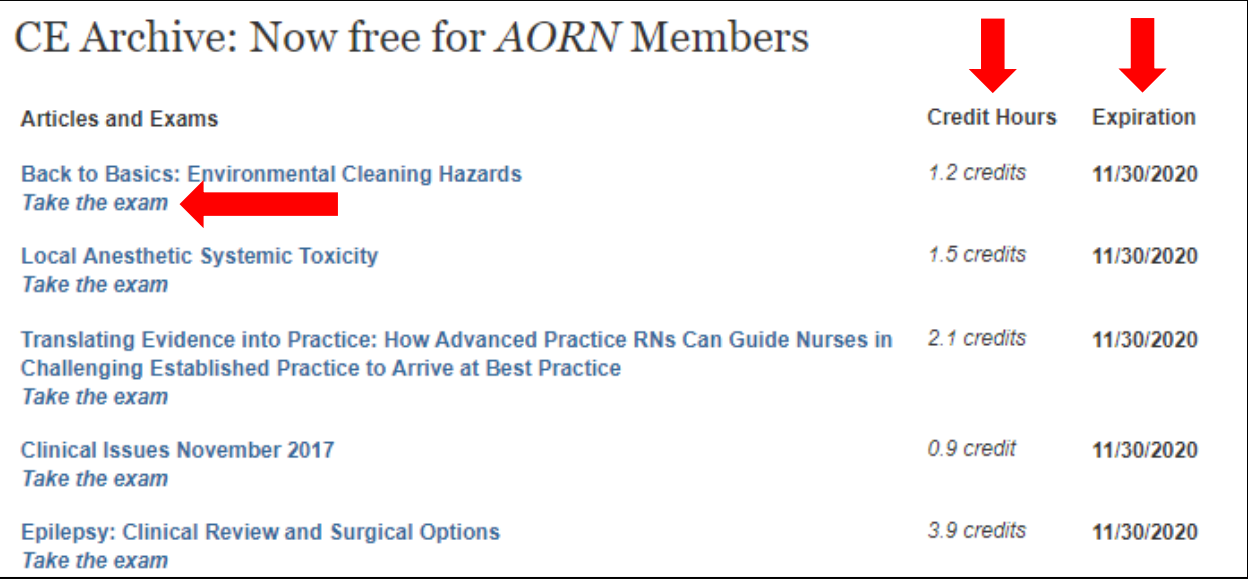

### *(Journal article description)*

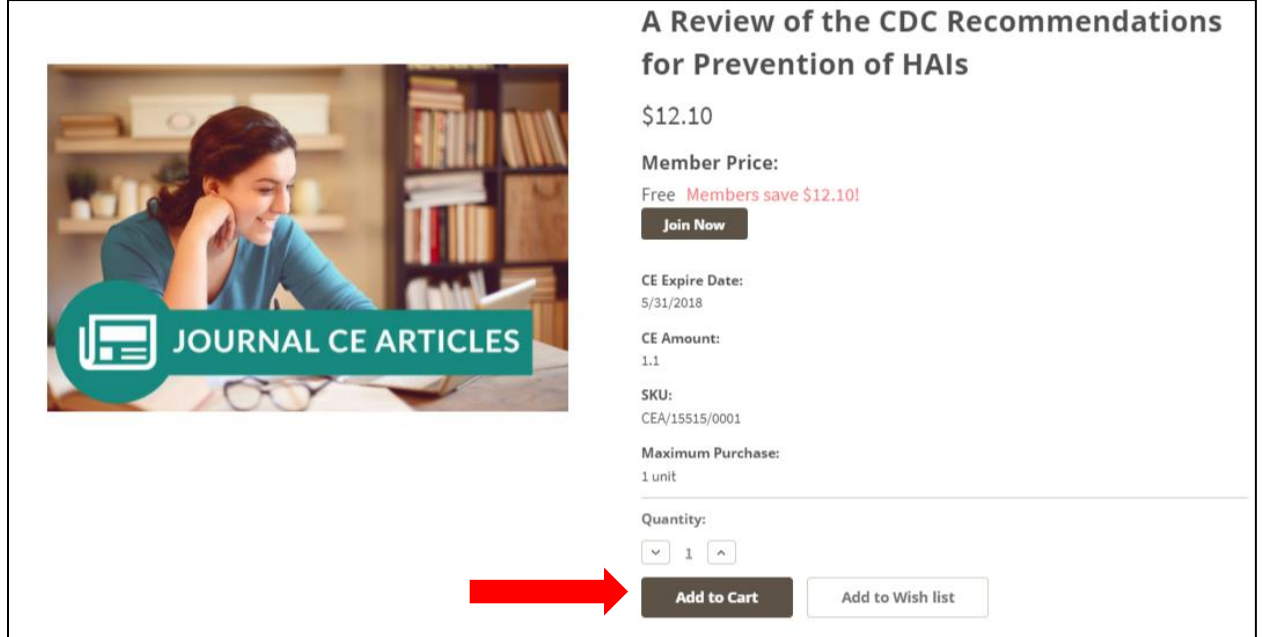

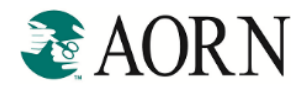

# **Complete Checkout Process**

Now that you've added the *Journal* articles to your shopping cart, it's now time to check out!

• Click on your Shopping Cart icon (top right of your screen) and select "Check out now" **TIP:** To view all the items in your cart before checking out, select "View Cart

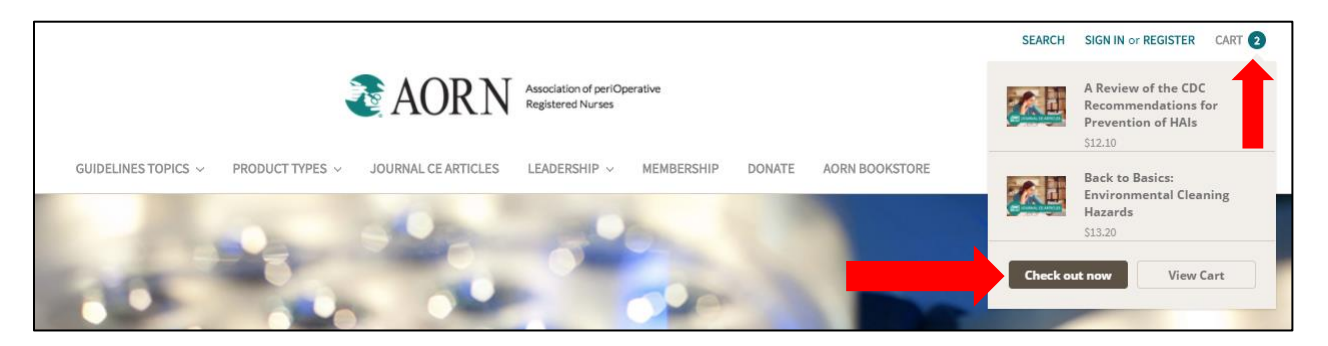

- If you aren't already logged in, you'll be prompted to log in using your user name and password. If you don't know your login information, visit **[Forgot Password](https://www.aorn.org/member_apps/MyAorn/ForgotPassword)** from the login page.
- Confirm your profile information is up-to-date and then select 'Continue' at the bottom of the page.
- Confirm your Billing Details and then select "Bill to This Address".

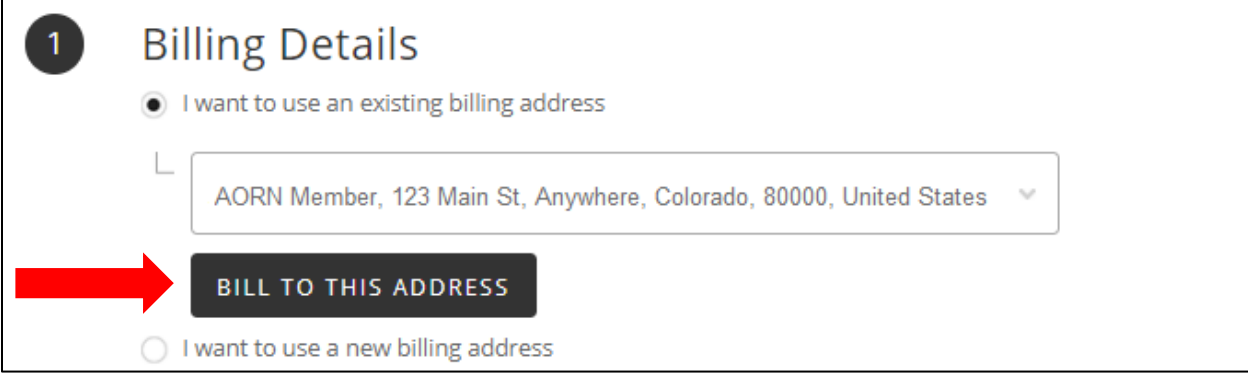

 On the "Order Confirmation" page, confirm the correct *Journal* articles are in your cart. The item price for each of your *Journal* articles should reflect a "\$0.00" price. If it does NOT, it is because you are not logged in as a member. Once logged in, the pricing will accurately reflect \$0.00.

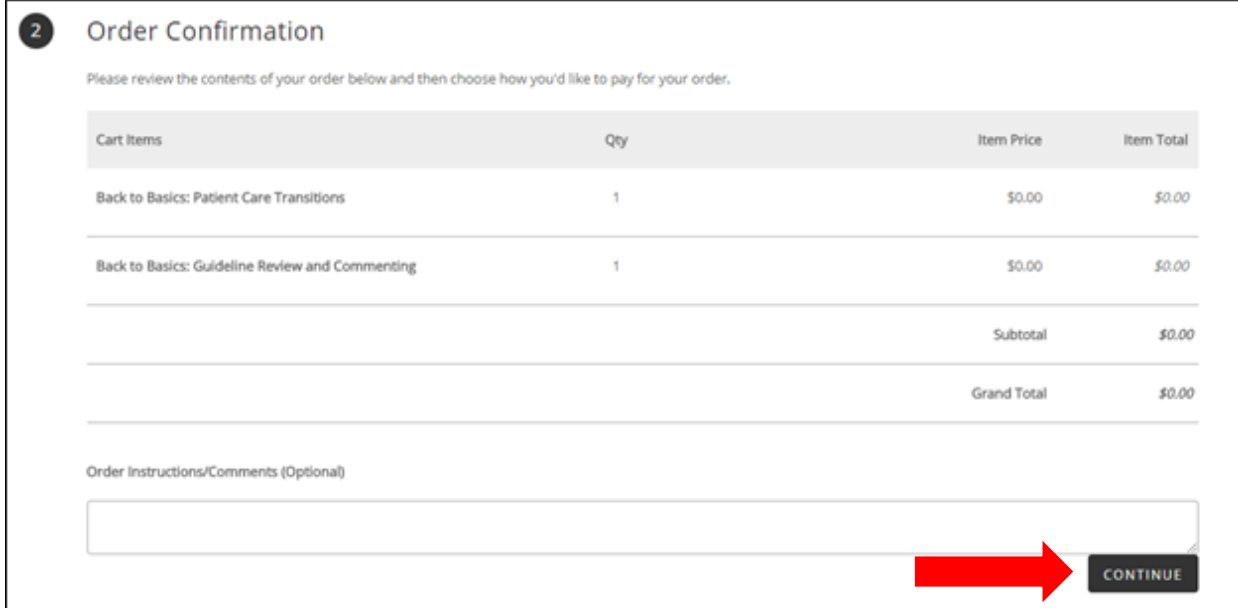

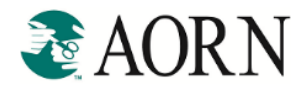

 An order confirmation will display with your order number. You will then receive two separate emails. An *Order Confirmation* email and an *Access Instructions* email. **TIP:** If you select the order number an order details page will display

*(Email 1: Order confirmation (this is informational only)*

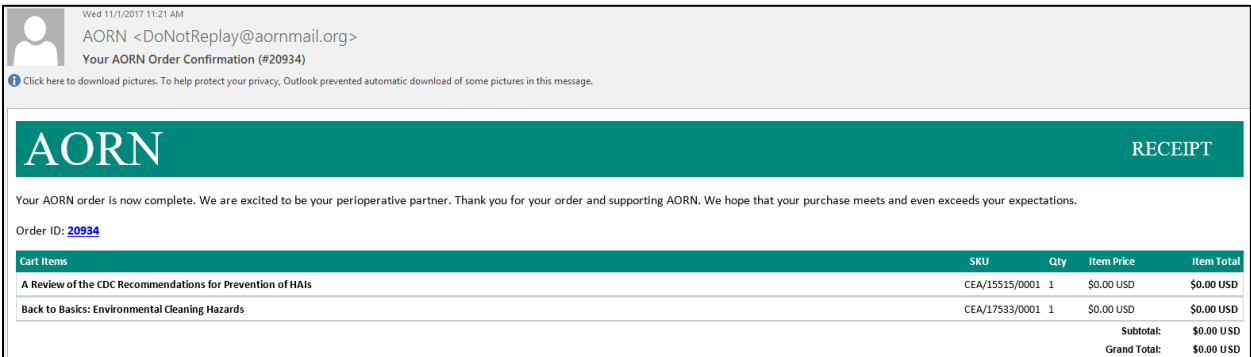

#### *(Email 2: Access instructions)*

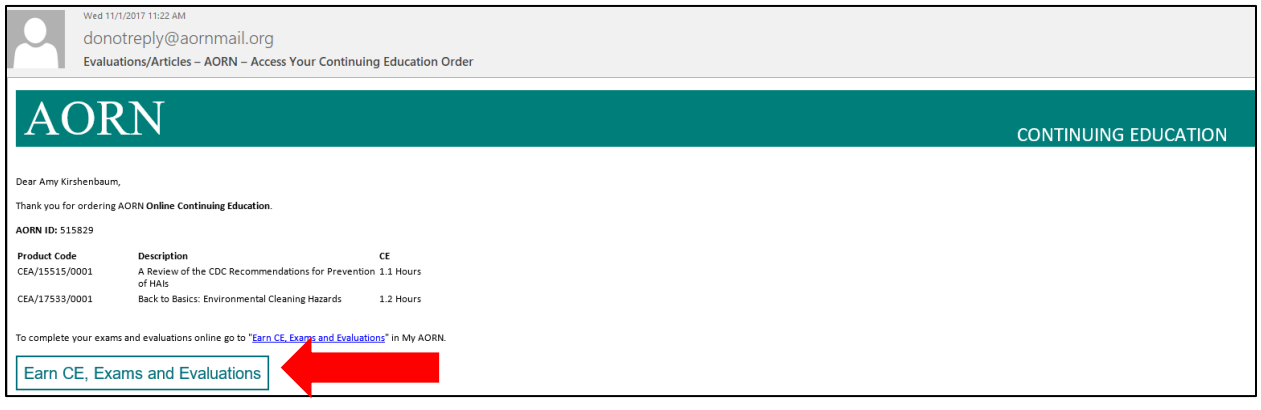

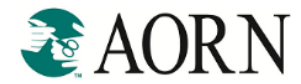

# **Accessing your Examination/Evaluations**

You can access your Examination/Evaluations in two ways:

- 1. **"Access Instructions" email**: Select "Earn CE, Exams and Evaluations" (as shown above) to be directed to MyAORN.
- **2. [MyAORN:](http://www.aorn.org/member_apps/myaorn)** From AORN's home page, select "My AORN" (middle, top of page)

#### *FROM MYAORN*

o Select "Manage Your Education" located under My Education (as shown below).

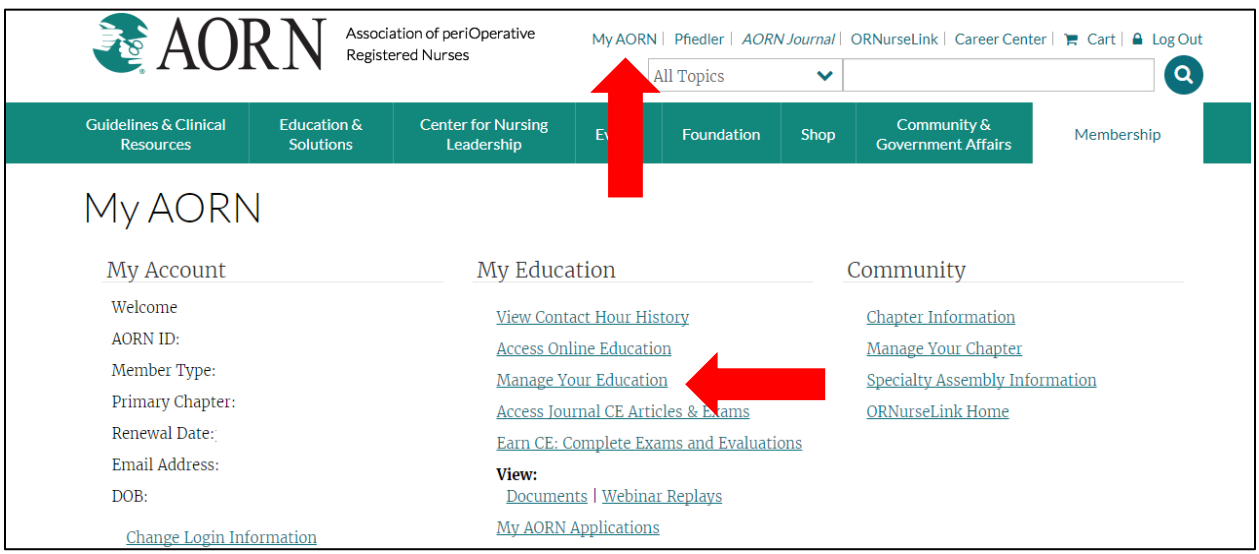

- o Select "AORN Journal" to display all available *Journal* articles.
- o Access the articles by selecting "Examination" next to the article you want to evaluate **TIP:** Quickly confirm the CH, status, and expiration date for each article. If you've already evaluated an article the status will show "Completed".

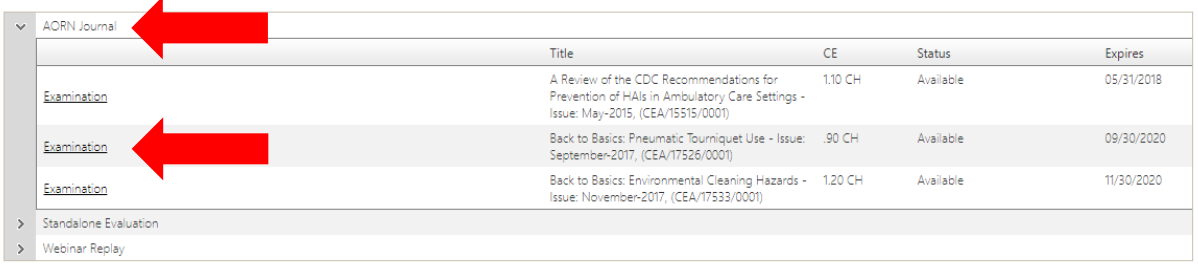

If you encounter any issues, or are in need of assistance, please do not hesitate to contact the AORN Experience Services team via email at [cs@aorn.org,](mailto:cs@aorn.org) or via phone at 800-755-2676.